## **Admin Site**

### **How do i use the auto scheduler?**

**First navigate to scheduling/games->utilities->auto scheduler V3 (beta)**

#### **Generate Games**

- 1. Choose a division (you must generate games one division at a time).
- 2. Choose a generator mode: "Ignore subdivisions" does just that: ignores subdivisions.
- 3. "Check subdivisions" will schedule games in such a way that two teams will only play against one another if they are in the same subdivision.
- 4. Choose number of games per team.
- 5. Choose whether or not you want bye games to be made-up.
- 6. You can choose the basic home/away game balance method, fix the final round to be home/away, or use an alternate home/away balance method.
- 7. Generate games.
- 8. If you already have games scheduled here, it will ask if you want to delete the old ones or add additional games to the schedule.

## **Admin Site**

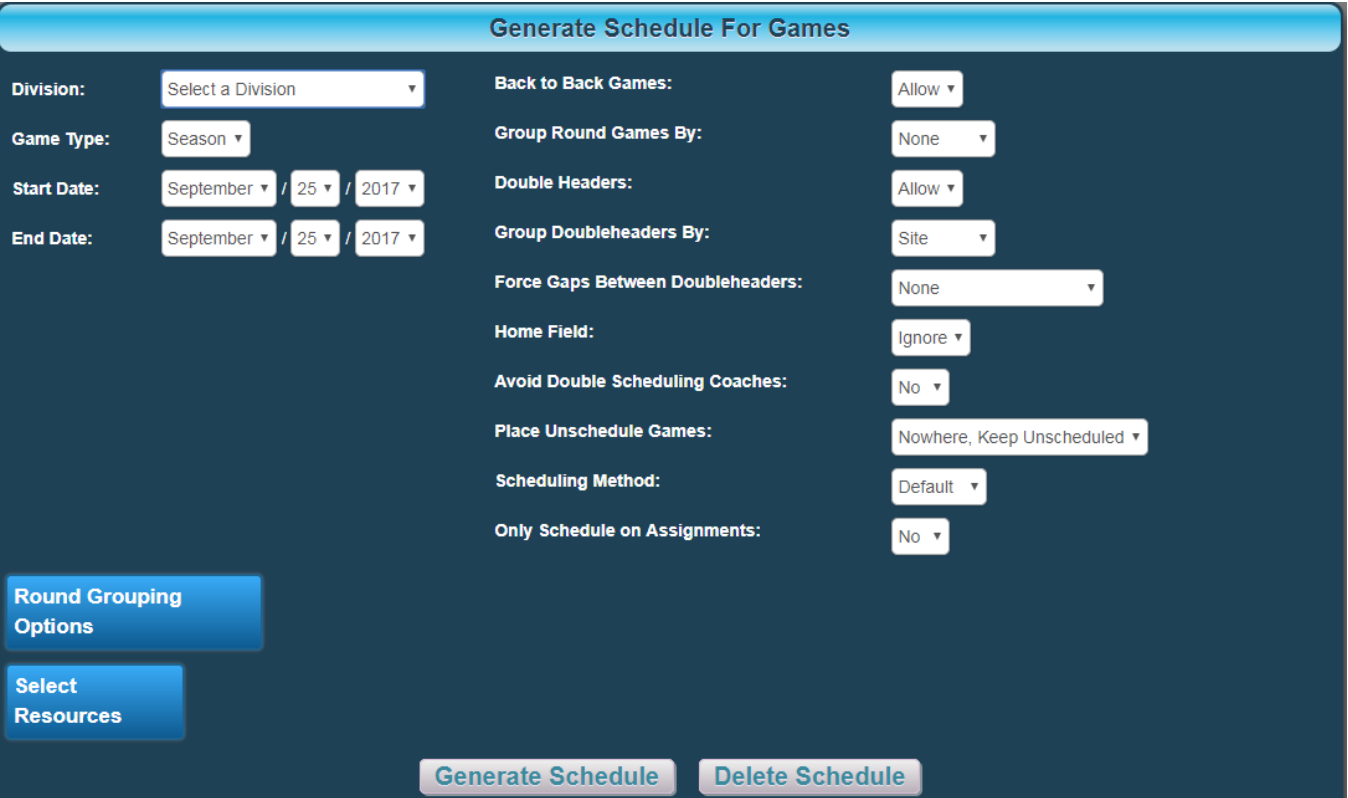

### **Generate Schedule**

- 1. Choose a division (you must generate the schedule one division at a time).
- 2. Select your seasons start and end dates.

Page 2 / 3

**(c) 2025 MYL <websupport@manageyourleague.com> | 2025-05-09 05:52**

[URL: https://manageyourleague.com/LMS/faq//index.php?action=artikel&cat=2&id=122&artlang=en](https://manageyourleague.com/LMS/faq//index.php?action=artikel&cat=2&id=122&artlang=en)

# **Admin Site**

- 3. Click "Round Grouping Options" to layout how many rounds you want the division to play in a week.
- 4. Click "Select Resources" and check off the resources you want this division to use.
- 5. Now click generate schedule.
- 6. Any games that didn't fit their week's timeslots will be placed in the "games not scheduled" list.
- 7. From here you can edit any games you want to move around or reschedule.
- 8. Once you are done editing the schedule, click the publish schedule button at the bottom of the screen.

Unique solution ID: #1120 Author: MYL Last update: 2017-09-25 16:09